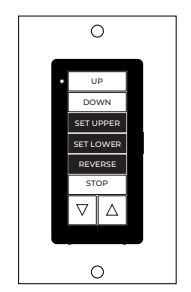

# **DECOSET KEYPAD** Installation Instructions

**# 201576**

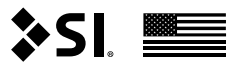

Please use these QR Codes to access the updated installation instructions and video tutorials.

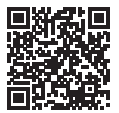

Decoset

Thank you for purchasing an SI product. If you have any questions or need any assistance with your Decoset, we would love to help you.

Technical Support: 512.832.6939 Hours of Support: 7:30am - 5pm CST

screeninnovations.com support@screeninnovations.com

### **CONTENTS**

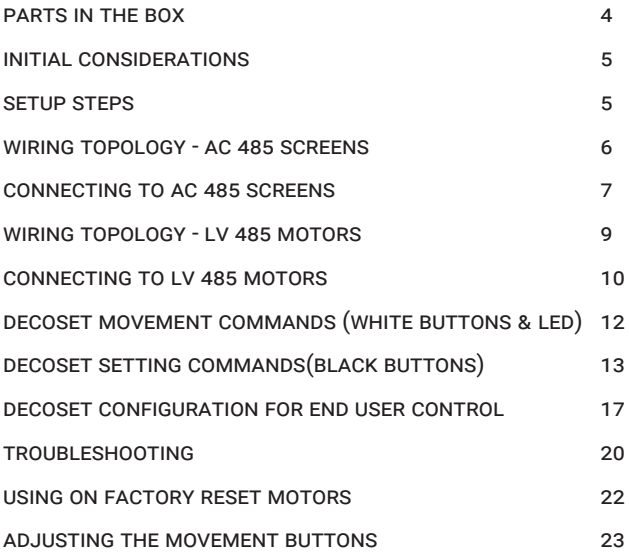

### **PARTS IN THE BOX**

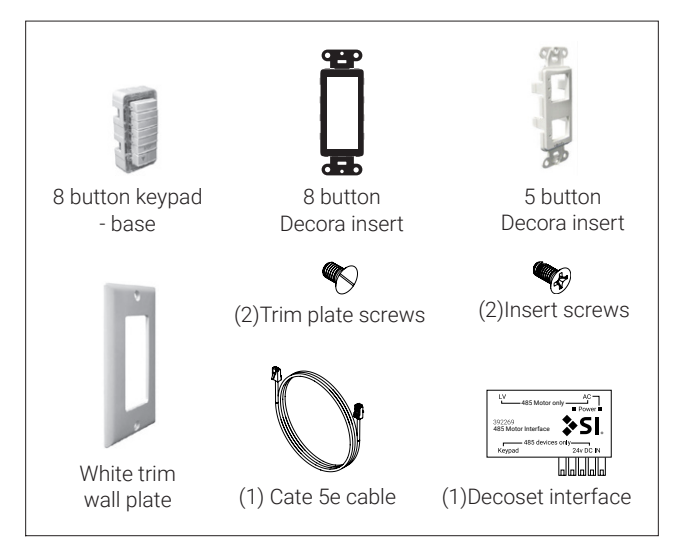

# **INITIAL CONSIDERATIONS**

The Decoset is a pre-programmed control keypad/limit setting tool. And is designed to allow you to set the limits and adjust the rotation on your 485 screen/shade without the use of a PC or any other hardware.

Once you complete your setup, then the keypad can be used to control the 485 screen/shade and installed in a wall.

### **SETUP STEPS**

Review the following pages (6 - 8) to determine if your screen/shade is an AC or Low-Voltage powered.

If you already know that you have a Low-Voltage screen then skip to page 9.

### **WIRING TOPOLOGY - AC 485 SCREENS**

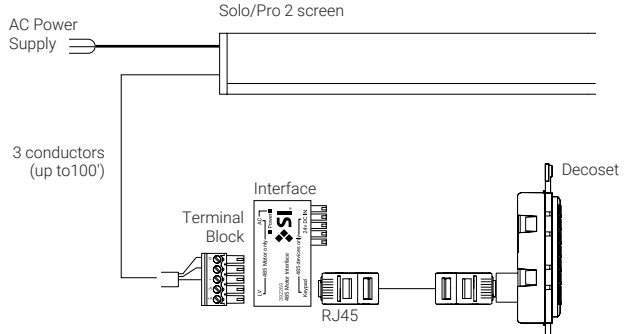

# **CONNECTING TO AC 485 SCREENS**

- 1. Connect the Terminal Block coming from your screen to the 485 interface
- 2. You can now connect your Decoset to the keypad port of the interface.

Note: If you need to extend the length of cable to your Decoset, you can use standard Cat5e up to 100 ft.

3. Once your Decoset is connected to the screen and the screen has AC power applied, a small red LED will start flashing directly above the RJ45 connector on the back of the Decoset.

Note: If this does not happen, then check the AC power and connections (and see Troubleshooting section on Page 20).

You're now ready to start configuring your screen/shade. Skip to Page 15 for next steps.

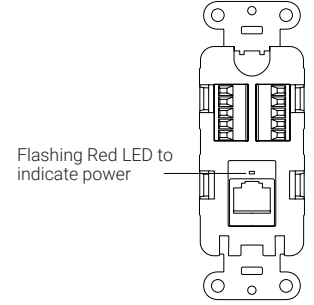

Connecting to AC 485 screens

# **WIRING TOPOLOGY - LV 485 MOTORS**

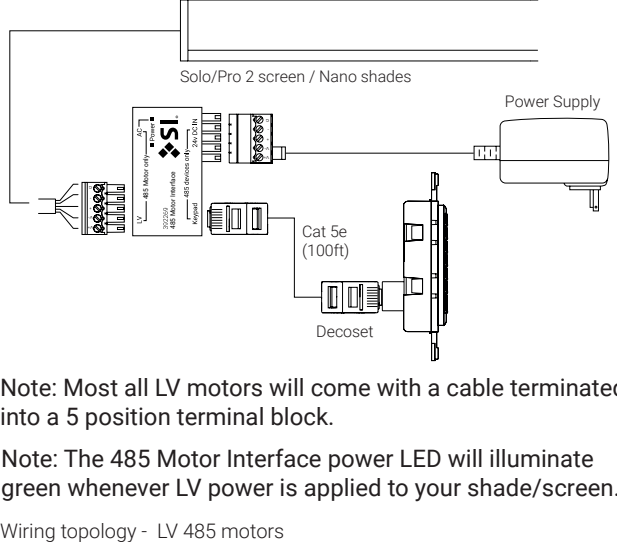

Note: Most all LV motors will come with a cable terminated into a 5 position terminal block.

Note: The 485 Motor Interface power LED will illuminate green whenever LV power is applied to your shade/screen.

# **CONNECTING TO LV 485 MOTORS**

1. The included 485 Motor Interface provides connections for the 5 conductor wire coming from the screen/shade and the wire coming from the low-voltage power supply and a connection for Decoset via Cat5e.

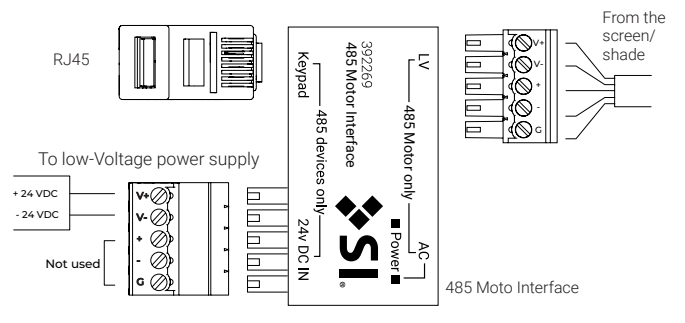

2. Make all the 485 Moto Interface connections first, then apply power via low-voltage power supply.

3. A small red LED will start flashing directly above the RJ45 connector on the back of the Decoset. Note: If no LED activity, then check the lowvoltage power supply and all connections (and see Troubleshooting section on Page 20).

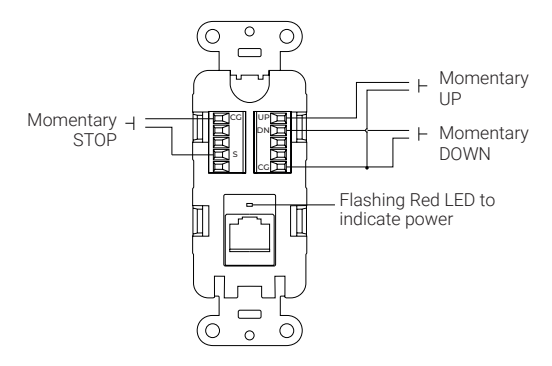

Decoset has optional Dry Contact closure inputs on rear of keypad for UP, Down, and Stop.

Connecting to LV 485 motors

# **DECOSET MOVEMENT COMMANDS (WHITE BUTTONS & LED)**

The command status LED will flash once per movement (button press) or in other words for each command sent to motor.

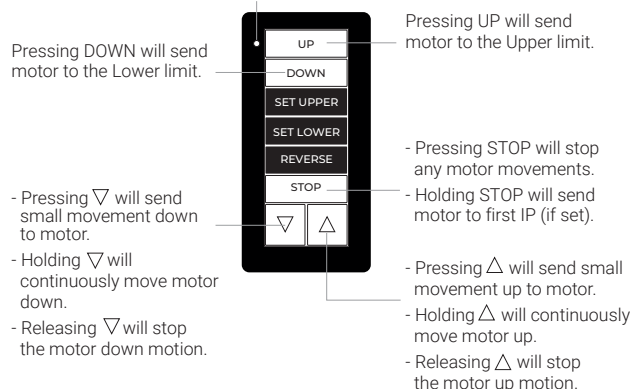

Decoset Movement commands (white buttons & LED)

# **DECOSET SETTING COMMANDS (BLACK BUTTONS)**

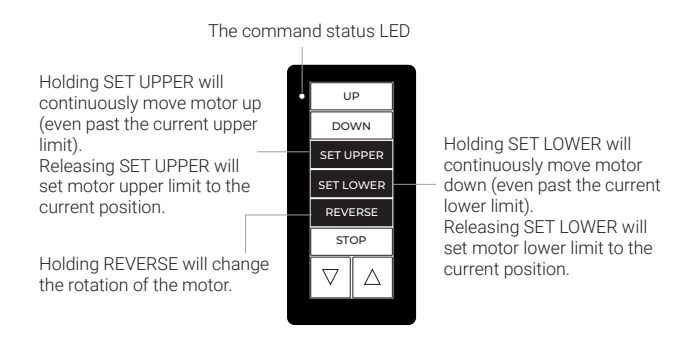

#### 3. Make screen/shade adjustments

Screen/shades have upper and lower limits set at the factory. The typical screen installation should not require the upper limit being modified, however the lower limit is often modified, using 1 of the following 2 methods:

### a. Adjusting lower limit to a new higher position

- Press the DOWN button on the Decoset to move the screen to the current lower limit.
- Press and hold  $\triangle$  until you reach the desired position.
- Optionally, pressing or holding either of the  $\triangle$  or  $\nabla$  will move the screen accordingly.
- Finally, hold the SET LOWER button until you see the status LED flash twice. Now, release to save the current position as the new lower limit.

### b. Adjusting lower limit to a new lower position

- Press the DOWN button on the Decoset to move the screen to the current lower limit.
- Press and hold the SET LOWER button until you achieve the desired position and when you release the button, the lower limit is now set to the current position.

Decoset Setting commands (Black buttons)

#### 4. Change motor rotation if needed

Screen/shades have the correct motor rotations set at the factory. The typical screen installation should not require the motor rotation being modified. If directed by SI support the following method, will allow you to change the rotation.

- Hold the REVERSE button on the Decoset until you see the Command LED flash once. Then release the button.
- Repeat the above step 2 more times.

After the 3rd time, the rotation of the motor has now been reversed.

# **DECOSET CONFIGURATION FOR END USER CONTROL**

When all limit settings have been completed you can mechanically configure the keypad for control only mode.

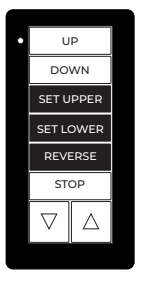

Note: Never permanently install the Decoset with 3 setting (Black) buttons in place.

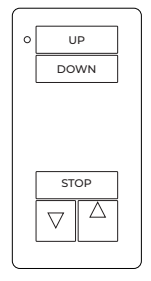

Settings Mode Control Mode

Step 1.

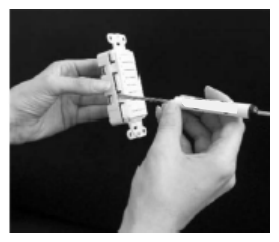

Using a thin flathead screwdriver press in the 4 tabs along the side of the base unit to remove the 8 button Decora insert.

#### Step 2.

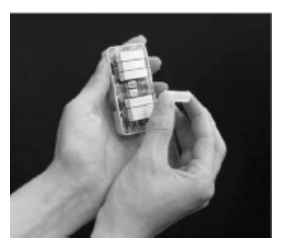

Remove the 3 black settings buttons from base and store in DecoSET box

Decoset configuration for end user control

Step 3.

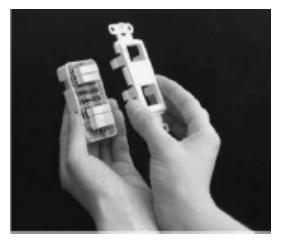

Place 5 button Decora insert back on base snapping-in all 4 tabs on the sides

#### Step 4.

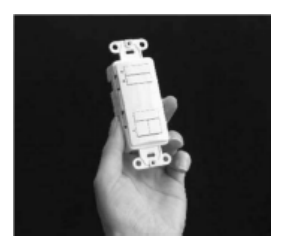

Decoset now ready to be installed in a 1-gang wall box with White trim to finish permanently

Decoset configuration for end user control

# **TROUBLESHOOTING**

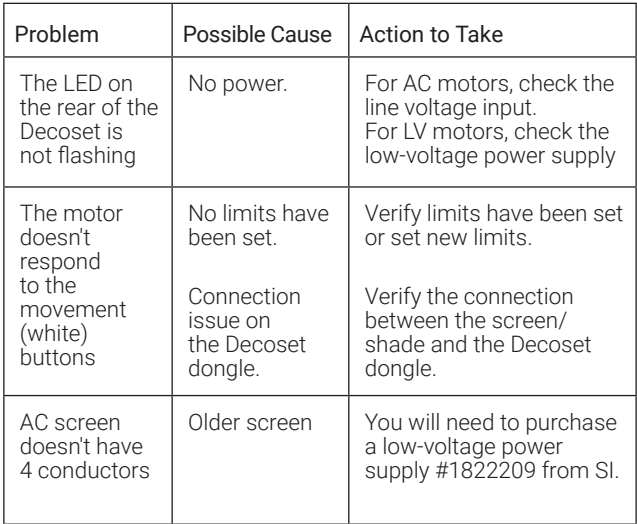

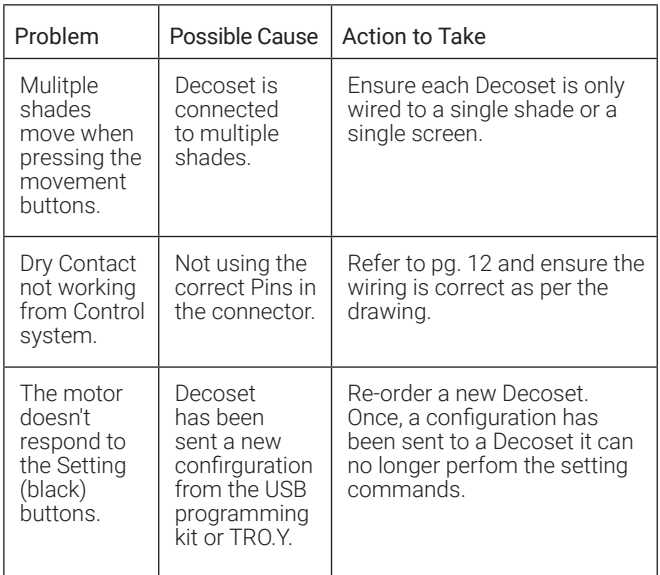

### **USING ON FACTORY RESET MOTORS**

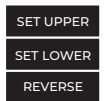

Decoset keypad can be used with a motor that has been factory reset to set the initial limits and rotation. By using the Set Upper button, to move the motor up and the Set Lower button to move the motor down, you can create the inital limits. Refer to page 13 for more details.

### **ADJUSTING THE MOVEMENT BUTTONS**

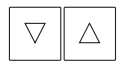

Decoset keypad buttons 7 (Down arrow), 8(Up arrow) can be adjusted by using the USB programming kit or TRO.Y. These buttons are default to 20 pulses and can be modified to suit your application. Refer to USB Programming kit or TRO.Y manuals for more details on how to change.

Note: When making adjustments of buttons 7 and 8, do not change any settings on buttons 3 - 5, as this will permanently remove the ability to set the limits on this keypad.

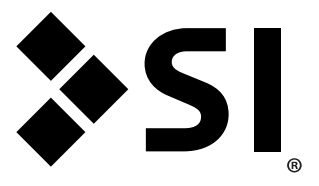

### Screen Innovations 9715-B Burnet Rd, Suite 400 Austin, TX 78758 512.832.6939 www.screeninnovations.com

v. 1.7 | 26 Aug 2021